### **Multi Factor Authentication (MFA) – alternative verification option**

If you are unable to access the Microsoft Authenticator App, you can add a telephone number to receive a text or call with a code to enable Multi Factor Authentication.

Log into your email using Outlook Web Access [\(https://outlook.com/rcs.ac.uk\)](https://outlook.com/rcs.ac.uk)

Enter your Office 365 username (staff – no dot between your initial and surname)

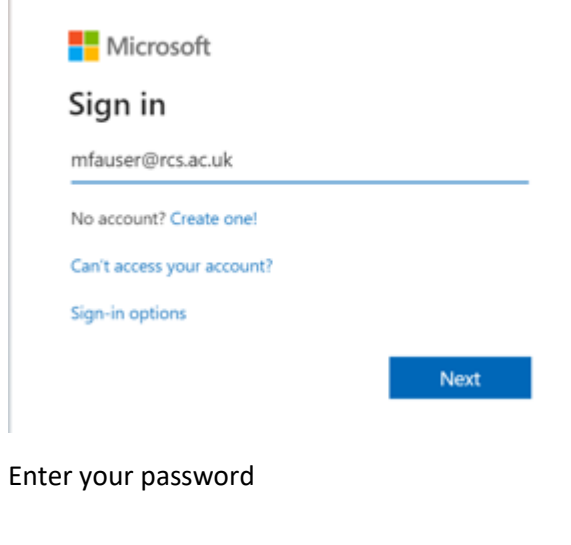

 $\begin{array}{c} \hline \end{array}$ 

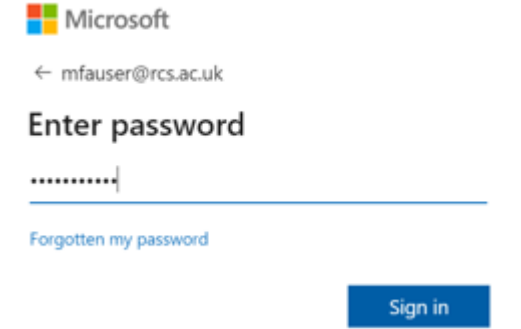

You will receive a message that says additional information is required, click Next to proceed

Next

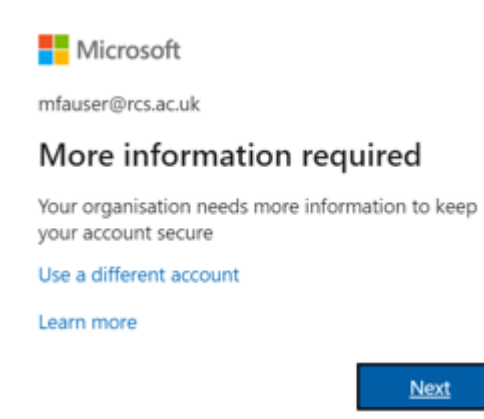

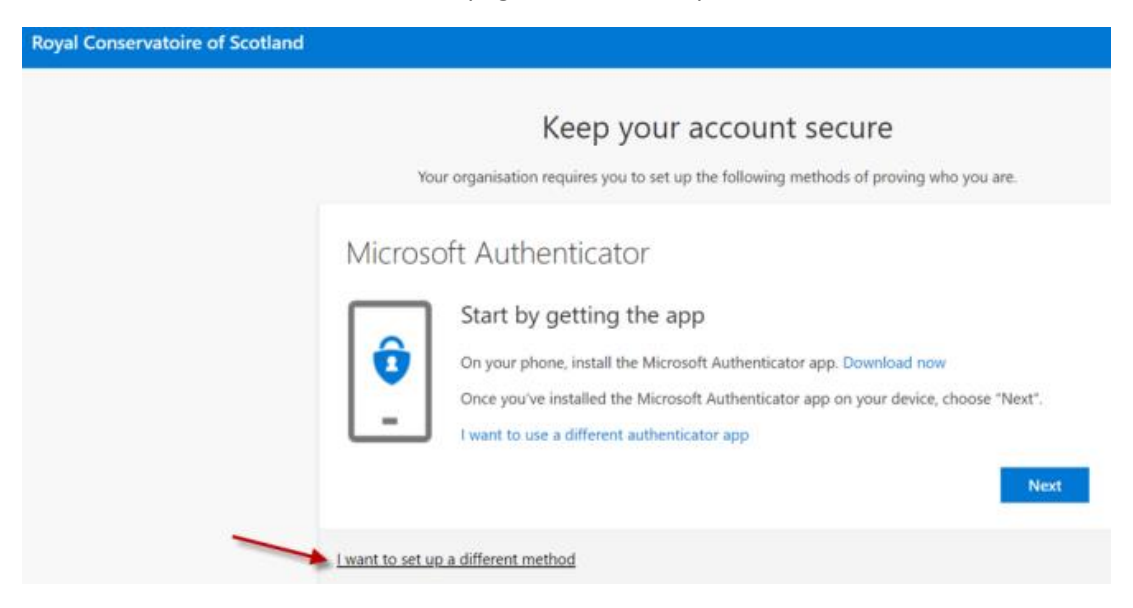

## Click on the link at the bottom of the page I want to setup a different method

#### From the Choose a different method drop down menu, select Phone

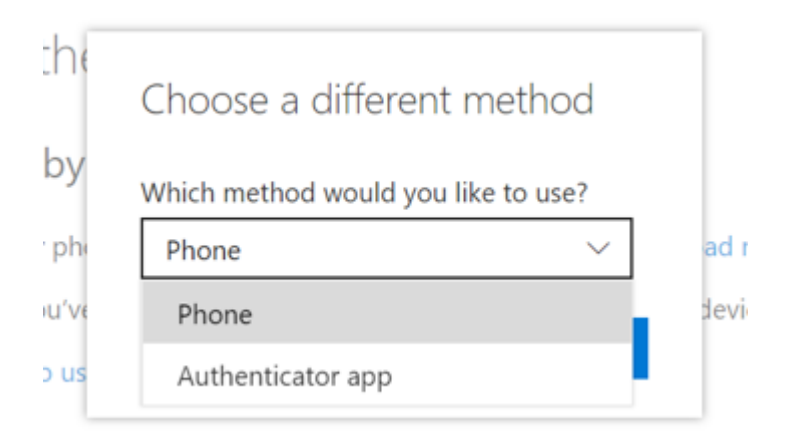

#### Enter your phone number and select whether to receive a text or phone call

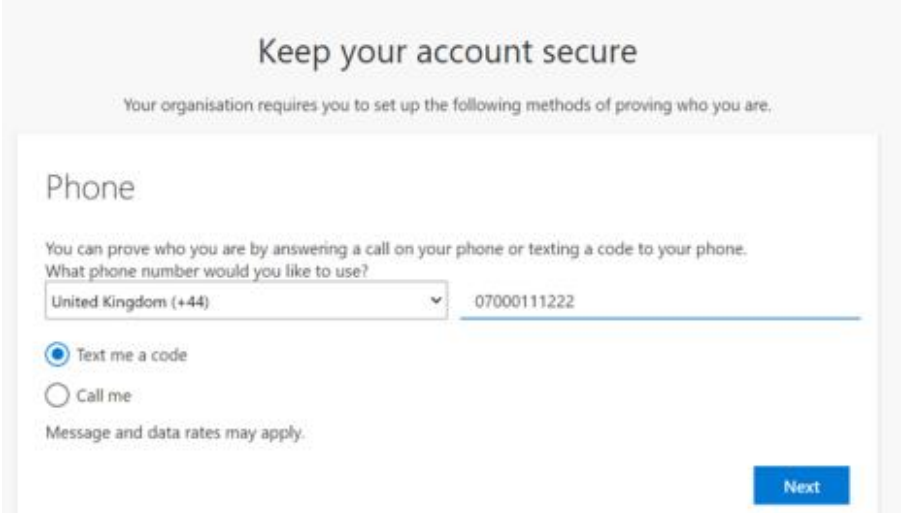

You'll receive a text message or phone call with a 6 digit code

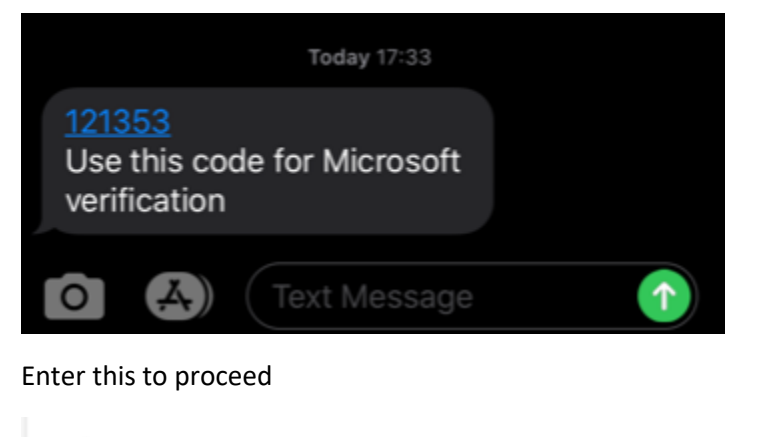

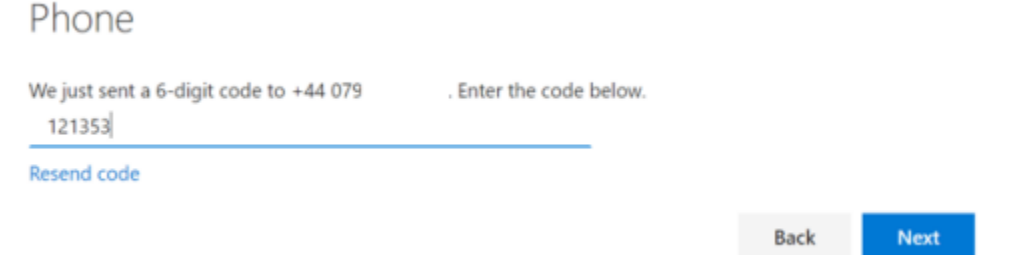

# You will get confirmation that your phone number has been registered

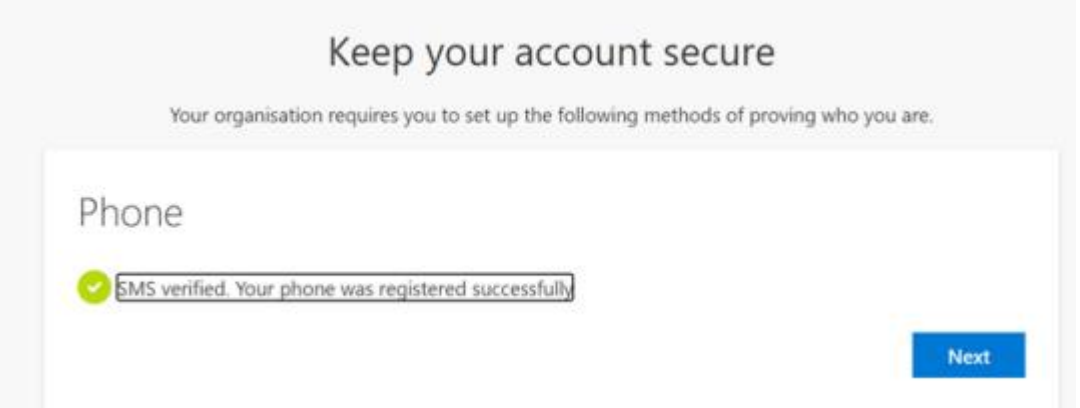

Whenever you are prompted for Multi Factor Authentication you will be sent a text / receive a phone call to approve.